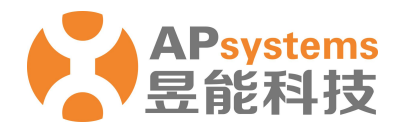

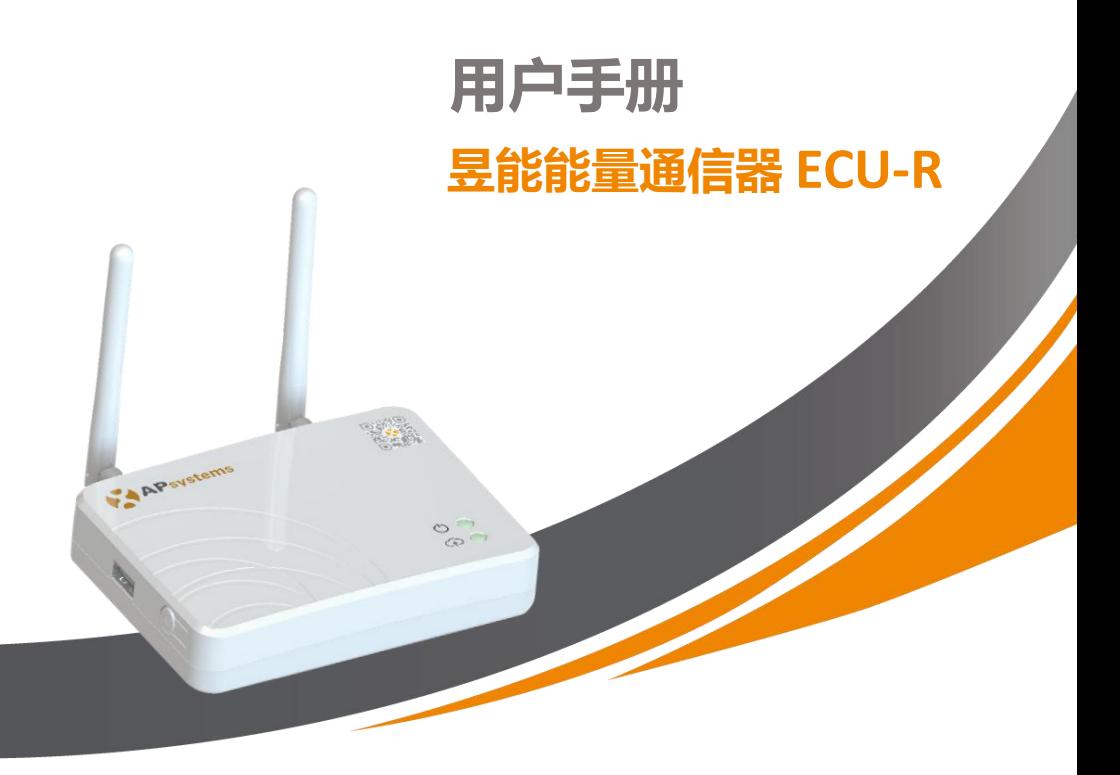

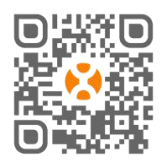

请用手机浏览器扫描 二维码下载 APP

© 版权所有

# 目录

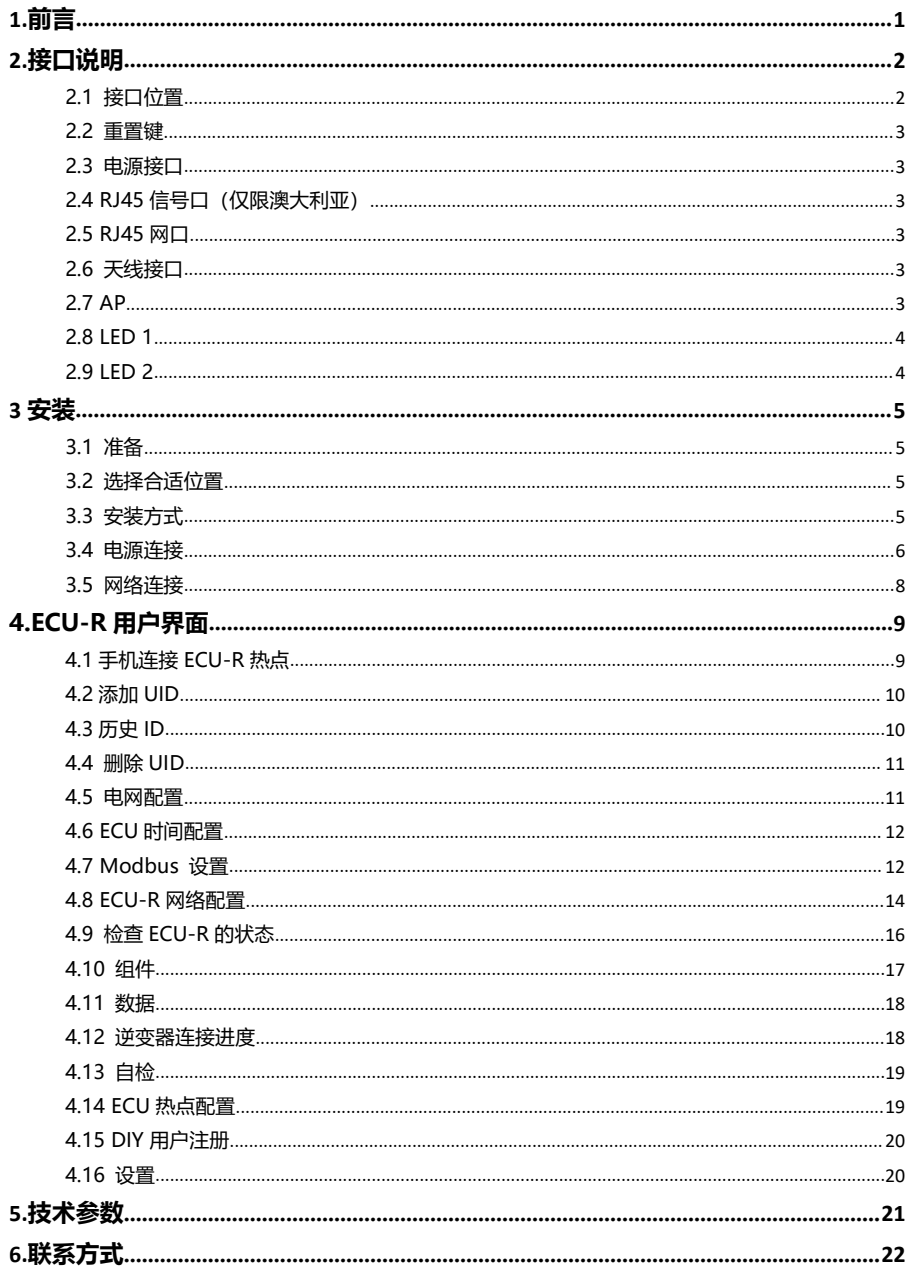

### <span id="page-2-0"></span>**1.前言**

昱能能量通信器是逆变器的信息门户,可以有效的与任何昱能逆变器通讯,在系统监 测中提供最新的光伏系统设备信息。昱能能量通信器支持手机 APP,允许以最简单、 最灵活的方式被用户访问。APP 的用户界面友好方便,可随时提供数据访问。多种配 置选项能保证任何昱能逆变器系统,不管有多少逆变器,不管发电厂有多远,不管是 什么网络连接类型,都能和昱能能量通信器一起使用。

#### **特点**

- 收集太阳能组件和昱能逆变器的运行数据
- 远程通讯
- 无需额外布线

昱能能量通信器 ECU-R 用于昱能逆变器系统,包含五个关键设备:

- 昱能逆变器
- 导能能量通信器 (ECU-R) ECU-R 是逆变器系统的一部分,用于逆变器数据传输。
- EMA Manager APP:用于安装程序设置 ECU-R
- EMA APP:使最终用户能够随时随地访问其系统的数据和性能
- 昱能能量监控和分析系统(EMA)

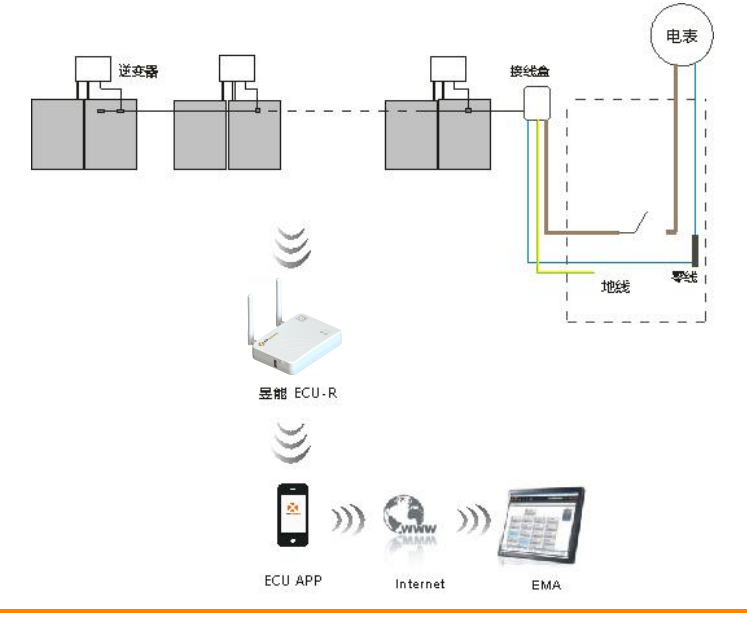

昱能 ECU-R 用户手册 1

# <span id="page-3-0"></span>**2.接口说明**

### <span id="page-3-1"></span>**2.1 接口位置**

昱能能量通信器的所有接口如下图所示,图 2 从左到右依次为重置键、WiFi 天线接口、 电源接口 、RJ45 信号口 、RJ45 网口、Zigbee 天线接口; 侧面从上到下依次 USB 接口、AP 键。

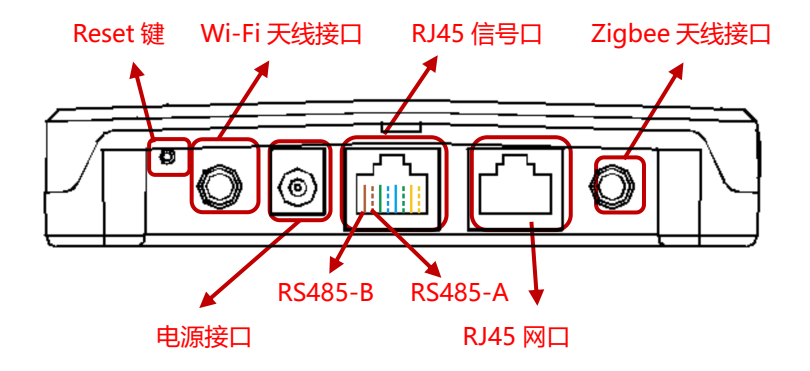

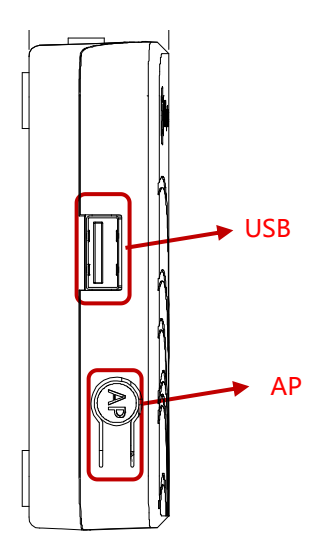

# **2.接口说明**

#### <span id="page-4-0"></span>**2.2 重置键**

长按 3 秒可恢复默认设置, WIFI 密码恢复到"88888888"。

### ▲ 注意

系统历史发电数据不会清除!

### <span id="page-4-1"></span>**2.3 电源接口**

电源连接端口通过电源适配器连接电源。

#### <span id="page-4-2"></span>**2.4 RJ45 信号口(仅限澳大利亚)**

RJ45 接口是专为 DRM0 设计,必须通过包装盒里的 RJ45 连接器连接,否则逆变器将 不能工作。

#### <span id="page-4-3"></span>**2.5 RJ45 网口**

网口为 RJ45 以太网口,能量通信器通过以太网连接 EMA,与 EMA 通信。

### <span id="page-4-4"></span>**2.6 天线接口**

将包装盒中的天线连接到天线接口。一根用于 ECU-R 和逆变器之间的通信,一根用于 ECU-R 和路由器之间的 WiFi 连接。

#### <span id="page-4-5"></span>**2.7 AP**

通过AP按钮,可以打开ECU wifi热点。在设置ECU时,安装程序需要首先通过其智能 手机或平板电脑连接到ECU热点。

按下AP按钮几秒钟:ECU热点将被激活1小时。如果需要更多的时间来设置ECU,请 按AP按钮重新激活热点。

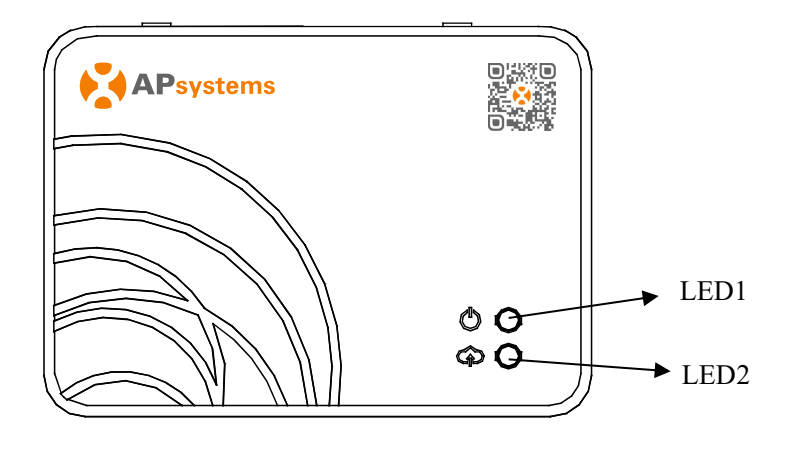

**接口说明**<sup>图</sup> <sup>3</sup>

#### <span id="page-5-0"></span>**2.8 LED 1**

当 ECU-R 正常工作时,LED1 亮。

#### <span id="page-5-1"></span>**2.9 LED 2**

当 ECU 与 EMA 服务器交换数据时,LED2 将打开(绿灯)。 当您没有输入到 ECU-R 中的微逆变器 UID,或 ECU 无法连接到 EMA 服务器时,LED2 将关闭。

# <span id="page-6-0"></span>**3 安装**

#### <span id="page-6-1"></span>**3.1 准备**

在安装之前,请确保现场满足以下几点最低要求:

- 具有标准交流电源插座
- 可靠的宽带网络连接
- 且有以太网接口的路由器/局域网
- 安装了 ECU APP 的手机(见第 9 页)

#### <span id="page-6-2"></span>**3.2 选择合适位置**

- 选择一个尽可能靠近光伏阵列的位置。
- ECU-R 不适合户外使用。 如果安装在室外,请确保将 ECU-R 放入防水箱 中,并将天线(wifi 和 Zigee)置于箱外以确保最佳通信。 如果您需要使用 扩展天线来靠近光伏阵列,请确保扩展天线是 Wifi 2.4GHz,带有 SMA 连 接器公/母。 昱能不提供这些延长天线,但可以在任何电气/光伏商店购买。
- <span id="page-6-3"></span>**3.3 安装方式**
- 1) 墙面安装

如果要把能量通信器安装在墙上, 选择凉爽、干燥的室内位置安装 能量通信器. 应尽量远离发热设备(墙面取暖器, 烤箱等)

- 按照图示的尺寸,用两个墙用螺钉或者墙锚把能量通信器固定在墙上,距离 100mm(两个螺钉不包括在工具箱内)。
- 将能量通信器背部的螺钉孔对准安装好的固定螺钉,然后将能量通信器滑入 固定螺钉。

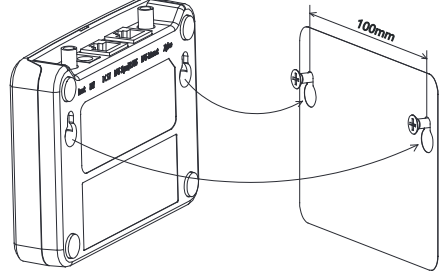

# **3.安装**

#### <span id="page-7-0"></span>**3.4 电源连接**

1)墙面安装

▲ 注意

- 连接电源适配器到 ECU-R 顶部的电源连接端口。
- 将适配器插到一个专用的标准交流插座。

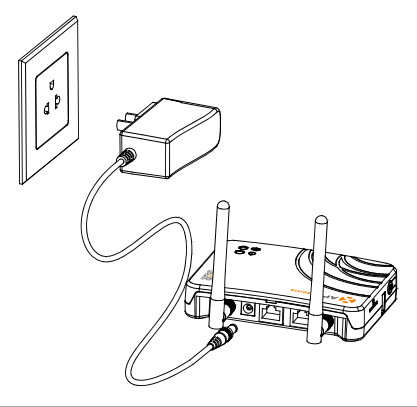

图 5

两根胶棒天线均为 2.4G 天线,且功能相同,不必区分 WIFI 和 ZIGBEE 接口,直接连接即可。

# **3.安装**

- 2) 配电柜安装
	- 在配电柜内导轨上安装导轨插座(导轨插座不提供,请自行购买)。
	- 连接电源适配器到 ECU-R 顶部的电源连接端口。
	- 将适配器插到导轨插座上。

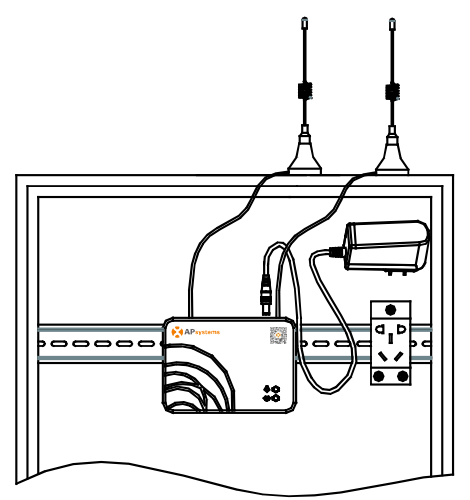

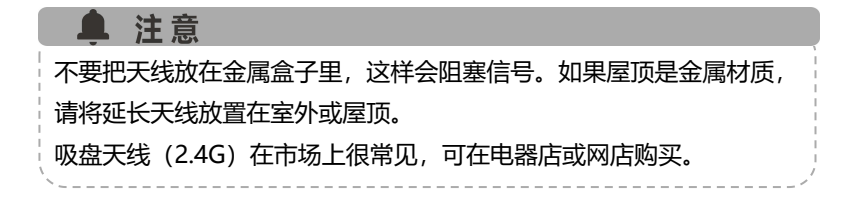

# **3.安装**

### <span id="page-9-0"></span>**3.5 网络连接**

方式 1: 有线局域网连接

- 1) 把网线一端插入到能量通信器上的网口
- 2) 另一端插入到宽带路由器空余的端口

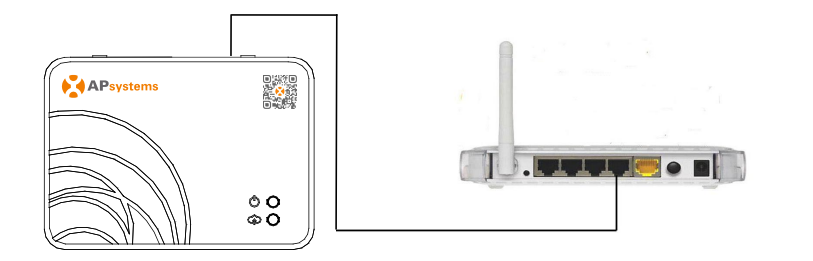

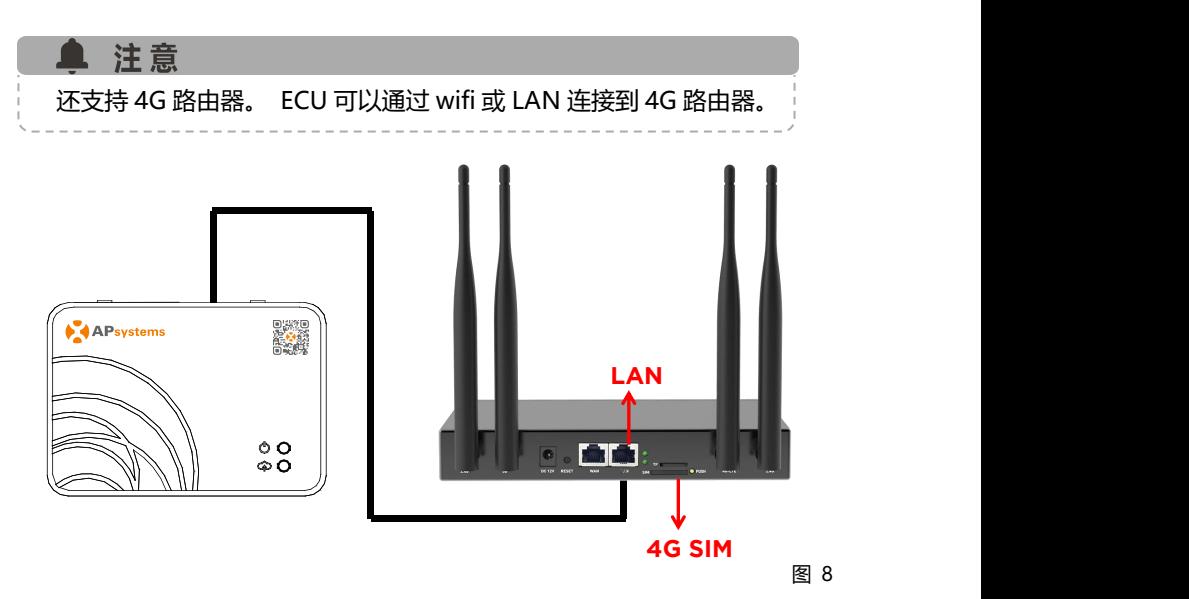

方式 2: 无线 WiFi 连接

使用能量通信器内置无线连接网络。

<span id="page-10-0"></span>请使用手机浏览器扫描二维码下载 APP。(EMA App 适用于最 终用户,EMA Manager 适用于安装程序)。或单击链接下载该 应用程序:http://q-r.to/1OrC

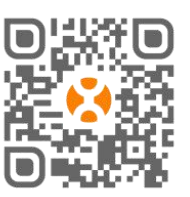

 EMA Manager APP:适用于安装人员 专业安装人员:所有功能都可用

DIY (Do It Yourself) 安装程序: 只有 ECU APP 功能可用

EMA APP:仅限最终用户

### <span id="page-10-1"></span>**4.1 手机连接 ECU-R 热点**

- 确保您已在智能手机或平板电脑上下载了 EMA Manager APP。
- 确保 ECU-R 热点已激活(如果没有,请按住 AP 按钮几秒钟)。
- 在您的智能手机或平板电脑中打开设置 > Wi-Fi。
- 选择 ECU-R 热点: 名称为 ECU R 216xxxx (ECU-R 序列号)。
- 将您的智能手机或平板电脑连接到 ECU-R 热点。默认密码为"88888888"。
- 与 ECU-R 热点建立连接后,打开 EMA Manager APP。
- 选择"ECU APP"进入调试工具(无需任何登录名或密码即可访问 ECU APP)。

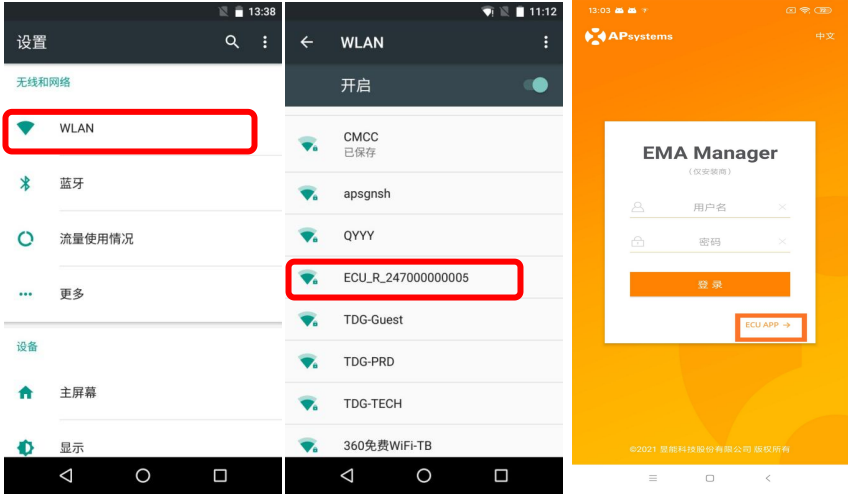

### <span id="page-11-0"></span>**4.2 添加 UID**

● 将微逆变器 UID (序列号) 输入 ECU-R, 单击"工作台", 选择"ID 管理", 手动输入微逆变器 UID (序列号: 12 位数字, 以 4、5、7 或 8 开头) 或 使用手机、平板电脑扫描仪扫描 UID。 输入微逆变器 UID 后,请按"同步"。

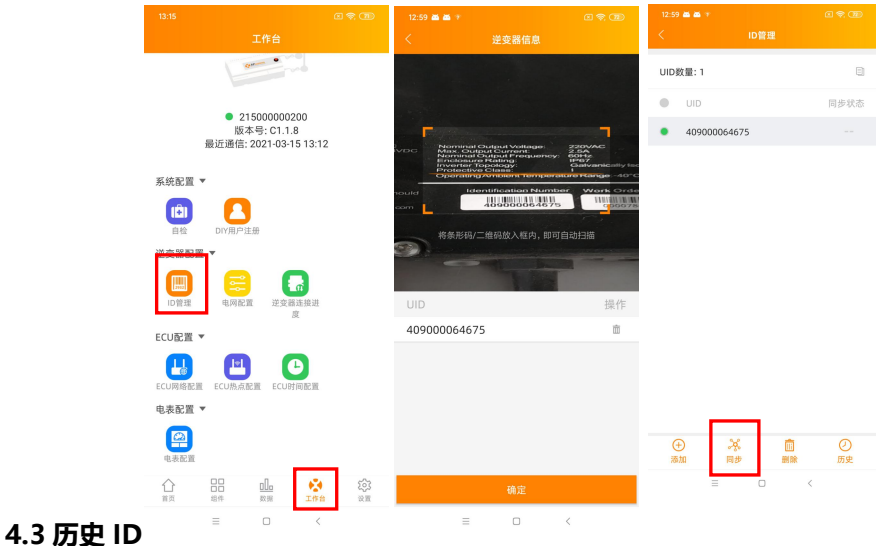

<span id="page-11-1"></span>你可以找到之前的 UID 并恢复。

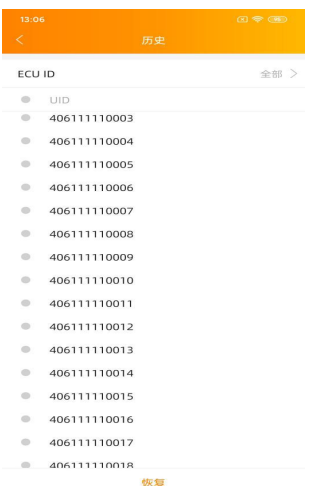

#### <span id="page-12-0"></span>**4.4 删除 UID**

● 选择需要删除的 UID, 点击"删除";同步后即可将 ECU 设备中的该 UID 删 除。

注意 删除时,请同时按"同步"。否则微逆变器将不会从 ECU-R 中移除。 微逆变器 UID 成功输入 ECU-R 后, 您需要选择网格配置文件并选择 ECU-R 的正确时区。

#### <span id="page-12-1"></span>**4.5 电网配置**

用户在安装系统时需要选择正确的电网配置。

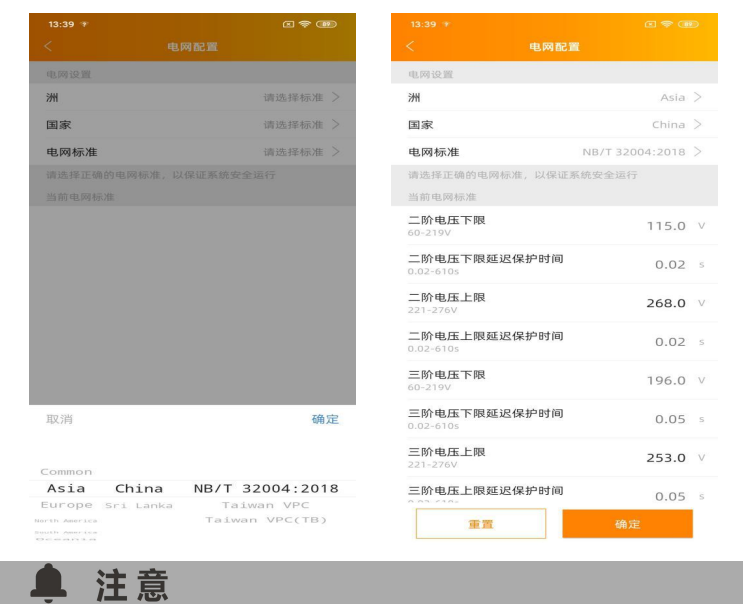

如果选择了错误的电网配置,逆变器将无法正常工作。

### <span id="page-13-0"></span>**4.6 ECU 时间配置**

- 进入此页面后,右侧会显示 ECU 的时间,点击日期或时间更改 ECU 时间。
- 点击日期,时间,时区可以进行修改。
- 点击"快速时间设置",APP 会给 ECU 设置成手机的日期和时间,无需用户 手动选择日期和时间。

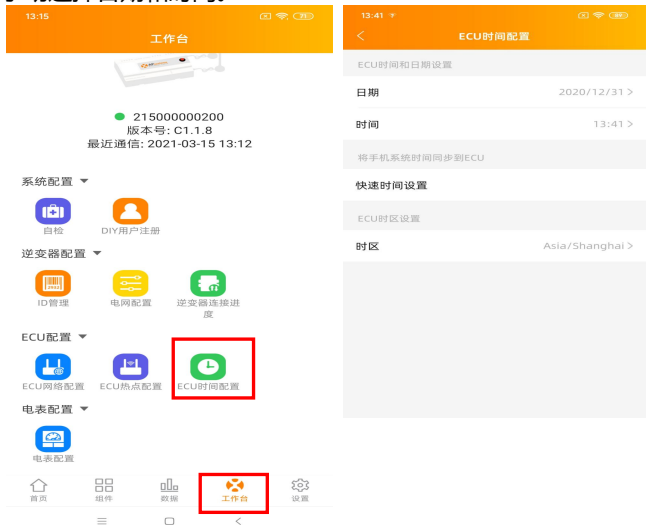

### <span id="page-13-1"></span>**4.7 Modbus 设置**

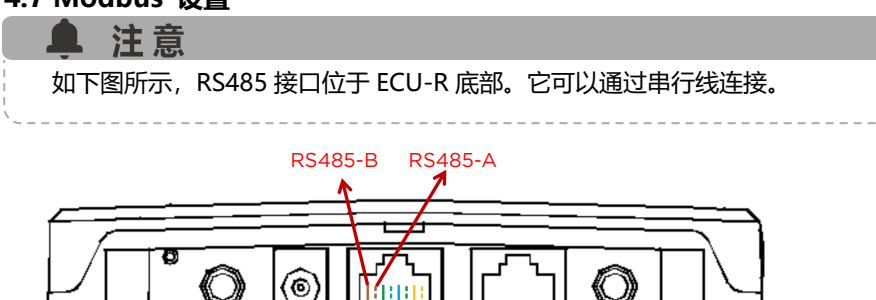

对于三相微逆变器: 请参阅 SunSpec 网站上的文档

Altenergy Power System Inc. three phase microinverter 11-12.xlsx on SunSpec website. [https://certifications.sunspec.org/PICS/Altenergy\\_Power\\_System\\_Inc.](https://certifications.sunspec.org/PICS/Altenergy_Power_System_Inc.___three_phase_microinverter_11-12.xlsx) three phase microinverter 11-12.xlsx

对于单相微逆变器:请参阅 SunSpec 网站上的文档 Altenergy\_Power\_System\_Inc.\_\_\_single\_phase\_MicroinverterAPpcs\_11-12 on SunSpec website. [https://certifications.sunspec.org/PICS/Altenergy\\_Power\\_System\\_Inc.](https://certifications.sunspec.org/PICS/Altenergy_Power_System_Inc.___single_phase_MicroinverterAPpcs_11-12.xlsx) single\_phase\_MicroinverterAPpcs\_11-12.xlsx

- 单击工作区中的 Modbus 设置,打开 SunSpec Modbus 功能。在地址文本 框中选择波特率并配置变频器的地址。最后点击保存完成配置。
- 主机的 RS485 端口必须配置为相同的波特率、8 个数据位、1 个停止位、无 奇偶校验位。

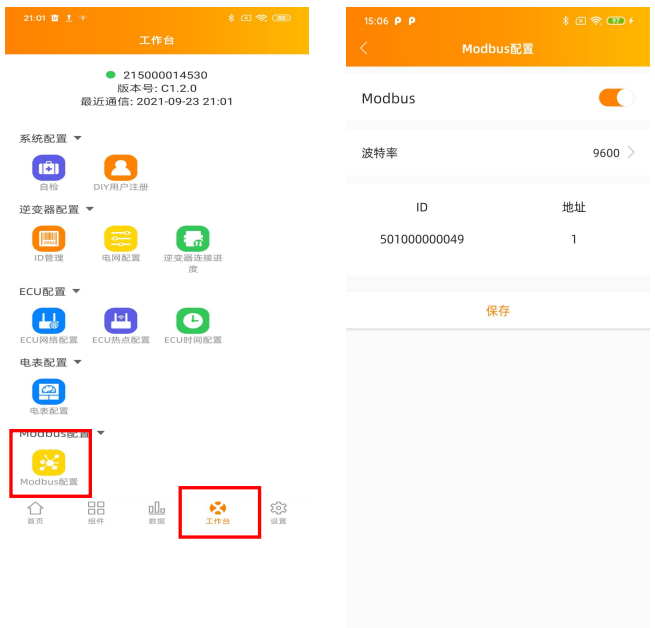

#### <span id="page-15-0"></span>**4.8 ECU-R 网络配置**

#### **4.8.1 无线局域网**

- 从工作区菜单中,选择"ECU 网络设置"
- 下滑屏幕,将显示可用的 SSID。
- 单击 SSID,然后输入密码。
- 当连接到本地无线时,手机或平板电脑可能会断开与 ECU-R 热点连接并连接 到其他无线网络或 4G。
- 如果需要更多操作来完成 ECU 调试,请确保将您的智手机或平板电脑重新连 接到 ECU 热点(可能需要按 AP 按钮重新激活热点)。

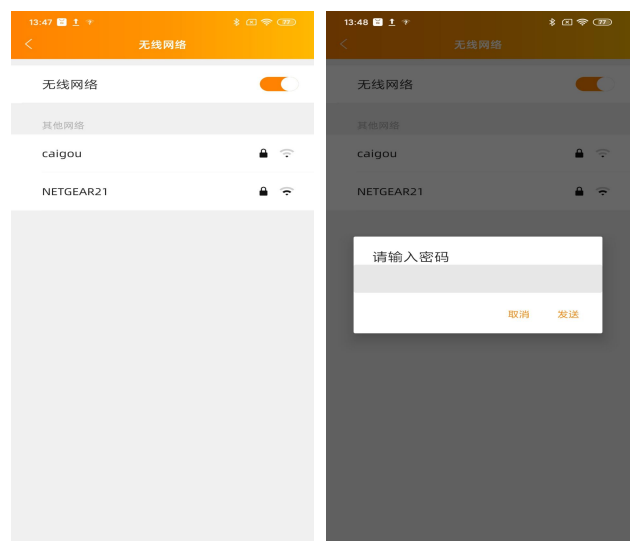

当您的智手机或平板电脑再次连接到 ECU 热点时,您可以打开 ECU APP 主页检 查互联网连接状态:

- 当手机/平板电脑正确连接到 ECU 热点时,第一个项目符号(带有 ECU UID) 是绿色的(如下图)。
- 如果与路由器的互联网连接已成功建立,则第二个项目符号应为绿色(如下 图)。

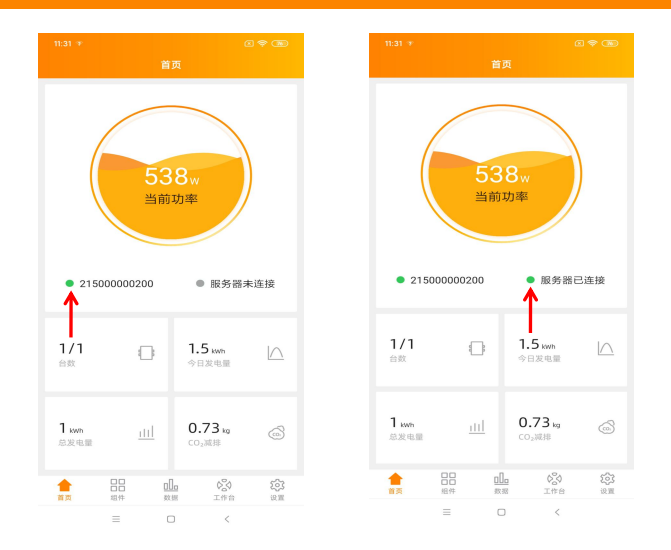

#### **4.8.2 无线局域网**

- 确保网线连接到 ECU-R 背面的网络端口
- 将网线连接到宽带路由器上的备用端口
- ECU 的有线网络设置有 2 个选项
- 自动获取 IP 地址:路由器会自动给 ECU-R 一个 IP 地址 (首选方法)。
- 使用固定 IP 时, 请输入 IP 地址, 子网掩码, 默认网关, 首选 DNS 服务器和 备用 D

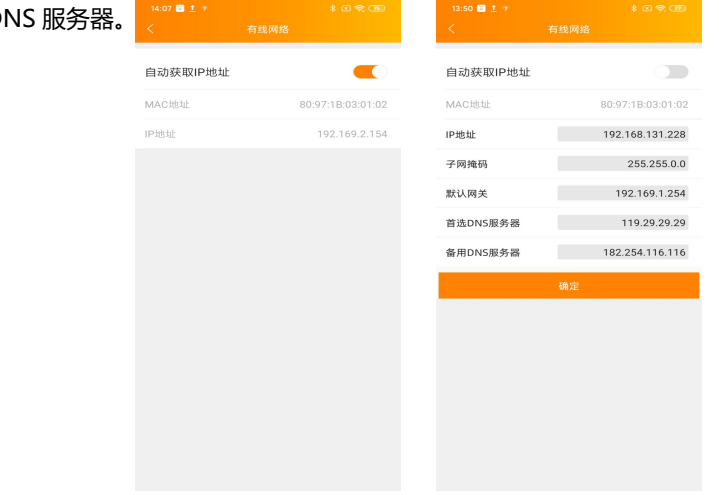

- 一旦建立了局域网连接,您可以在 ECU APP 的主页上检查互联网连接:
- 当手机/平板电脑正确连接到 ECU 热点时,第一个项目符号(带有 ECU UID) 是绿色的(如下图)。
- 如果与路由器的互联网连接已成功建立,则第二个项目符号应为绿色(如下

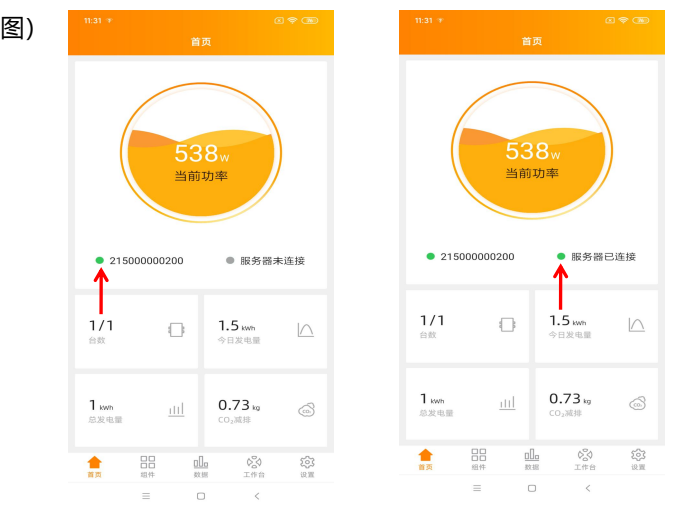

### <span id="page-17-0"></span>**4.9 检查 ECU-R 的状态**

ECU-R 调试完成后,安装人员可以在 ECU APP 的主页上查看状态: 显示几个信息:

- 系统信息(ECU UID 序列号)
- 与 ECU-R 通信的微逆变器的数量/总数
- 输入到 ECU-R 的微逆变器的数量(使用 ID 管 538. 理菜单)。

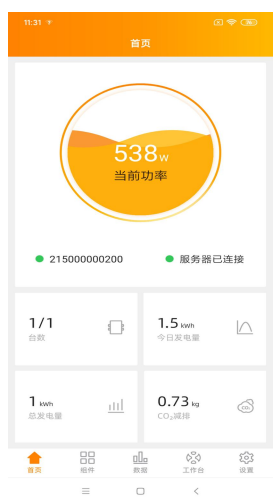

ECU UID 前面的灯显示手机和 ECU-R 之间的状态:

- 手机连接到 ECU-R
- 手机无法连接到 ECU-R

"服务器未连接"前面的灯显示 ECU-R 与互联网之间的状态:

- ECU-R 连接到互联网
- ECU-R 无法连接到互联网

从主页可见的其他信息:

- 当天的功率输出
- 自安装以来的总功率输出
- 安装后减少的二氧化碳量。

### <span id="page-18-0"></span>**4.10 组件**

• 该页面应显示添加的逆变器

根据型号的不同,每个逆变器将具有显示实时功率的相应组件。

- 创建最终用户帐户时,需要从 EMA 安装程序帐户中删除未使用的通道
- 在组件页面上,安装人员可以看到注册在 ECU-R 的微逆变器的状态
- 点击组件面板,将显示逆变器的详细信息,包括逆变器 ID,光伏组件功率, 电网电压,频率和温度

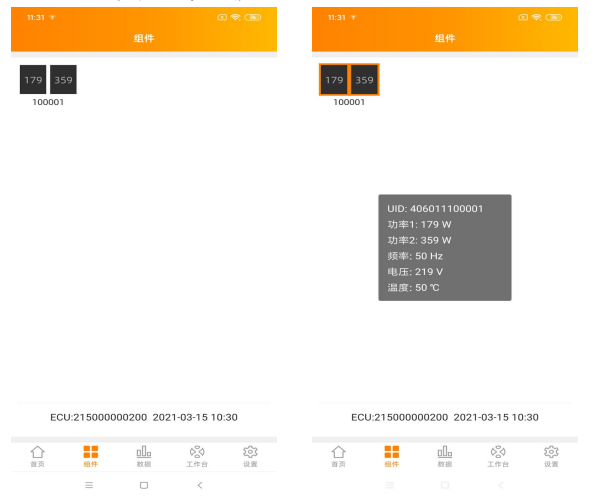

#### <span id="page-19-0"></span>**4.11 数据**

- 在此页面上显示每日系统功率曲线。 选择日期以查看历史系统功率曲线。
- 选择星期,月份或年份以显示最近一周,最近一个月或最近一年的发电量。

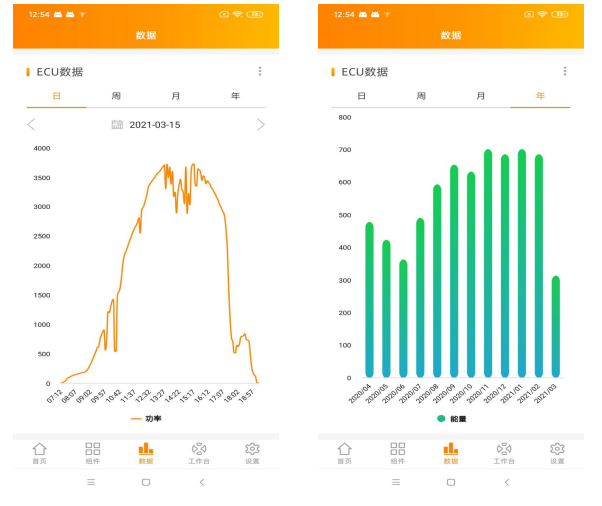

#### <span id="page-19-1"></span>**4.12 逆变器连接进度**

显示每个变频器和 ECU-R 之间的连接进度和通信质量,100%表示连接已完

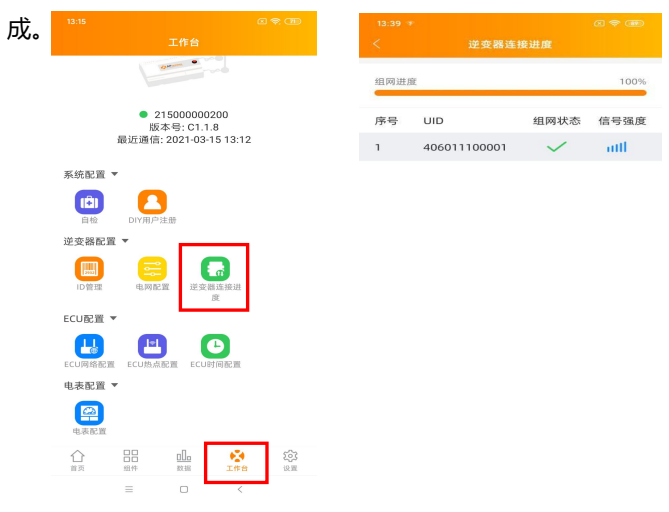

### <span id="page-20-0"></span>**4.13 自检**

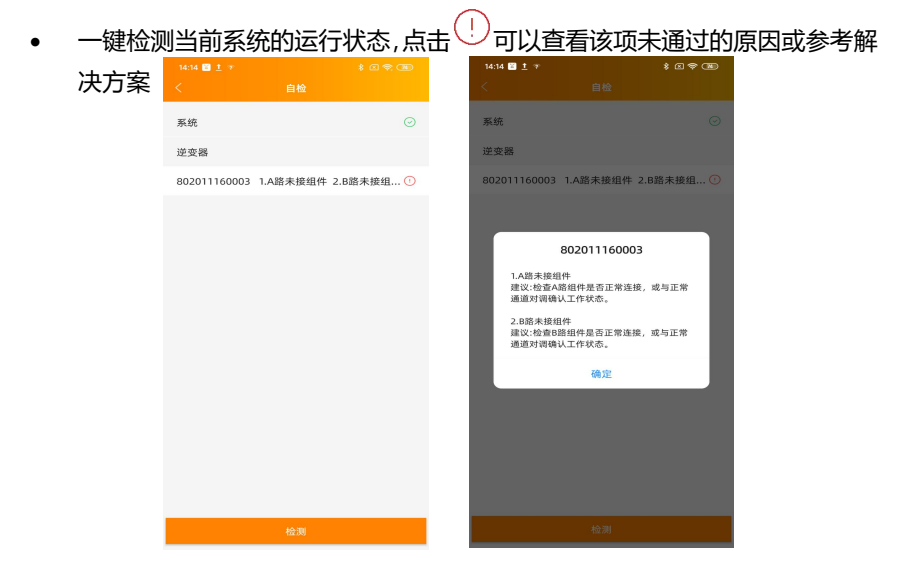

### <span id="page-20-1"></span>**4.14 ECU 热点配置**

- 如果您想更改 ECU-R 热点的默认密码,可以使用此菜单
- 请先连接 ECU-R, 打开"ECU APP 设置"菜单, 在您方便的时候修改密码
- 如果对 ECU-R 进行重置,密码将重新初始化为 88888888。

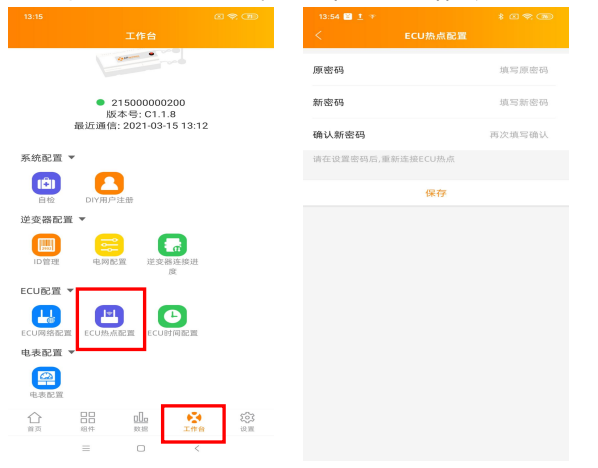

### <span id="page-21-0"></span>**4.15 DIY 用户注册**

- **此菜单仅适用于 DIY 安装者:它允许 DIY 安装者自己创建他们的 EMA 帐户。 然后可以通过 EMA APP 访问他们的帐户**
- ECU-R 正确调试后,请确保将您的手机或平板电脑连接到本地互联网
- 进入"DIY 用户注册"菜单并按照说明创建您自己的 EMA 账户

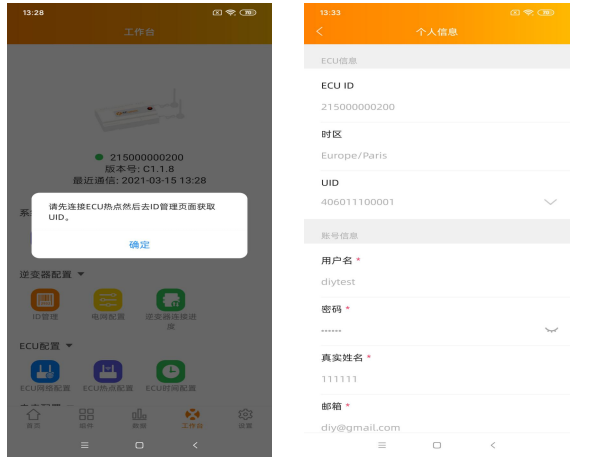

#### <span id="page-21-1"></span>**4.16 设置**

此基本菜单允许您更改语言:英语、法语、西班牙语、葡萄牙语、波兰语、

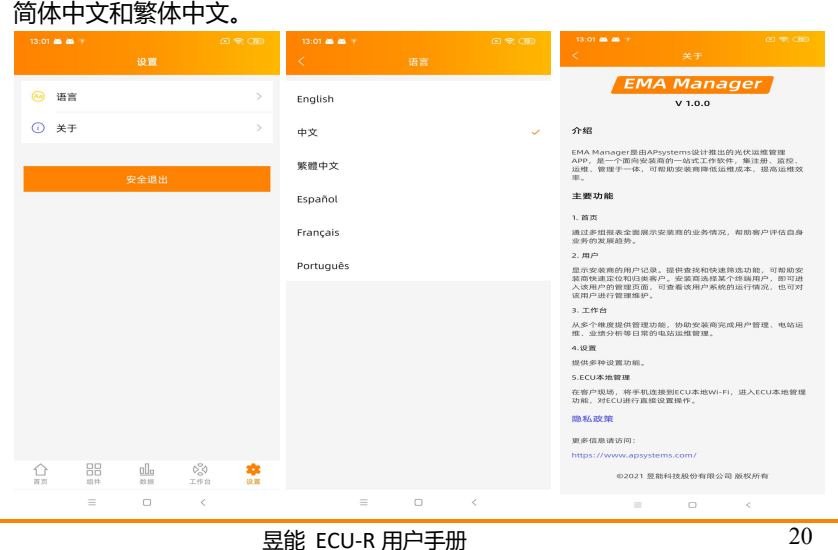

# <span id="page-22-0"></span>**5.技术参数**

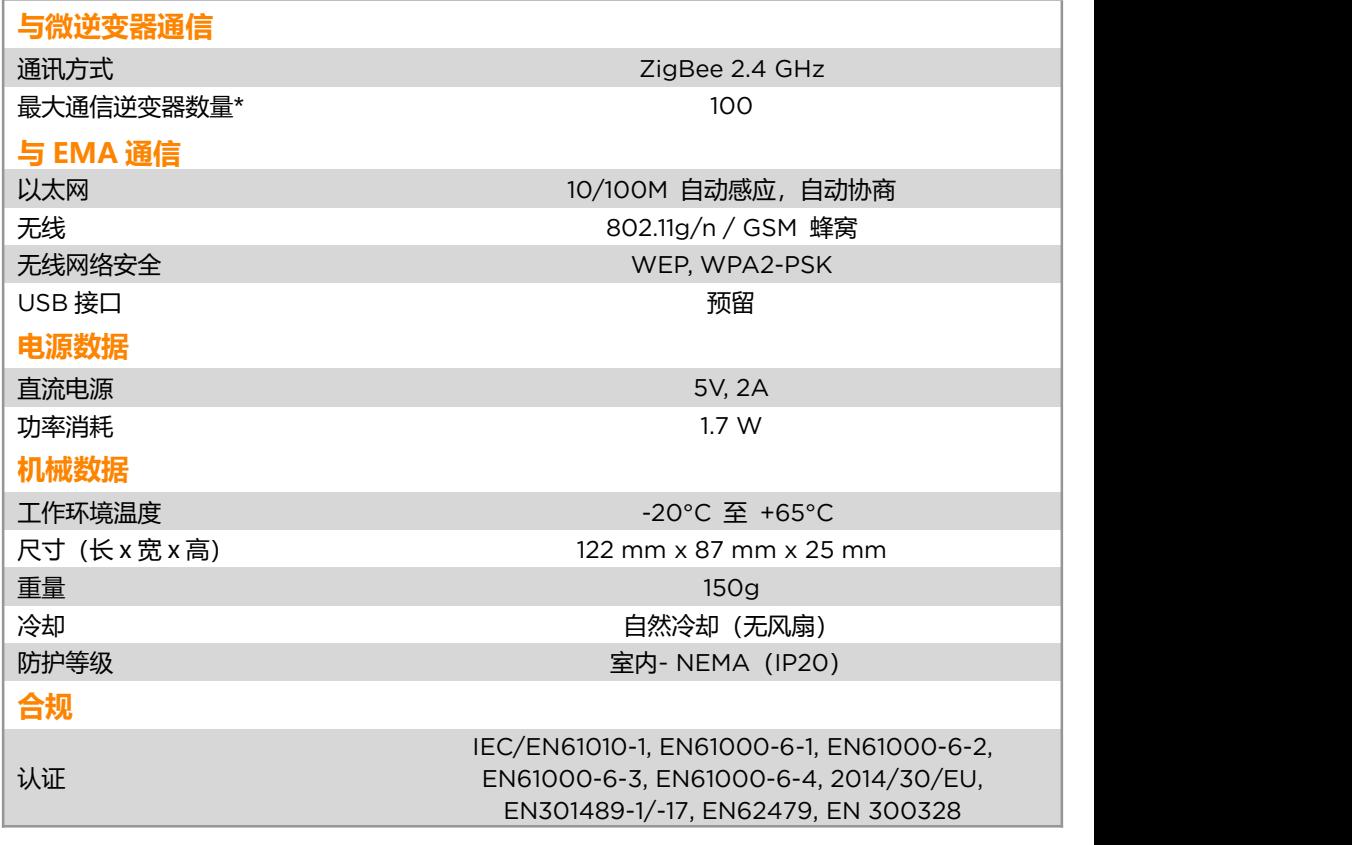

\*每个 ECU 的最大微型逆变器数量可能会有所不同,具体取决于光伏阵列的尺寸和布局、阵 列中 ECU 和微型逆变器之间的最大距离、障碍物(厚混凝土墙、金属屋顶)。

规格如有更改,恕不另行通知。请在 www.APsystems.com 下载最新版本。

© 版权所有

2022/05/10 REV5.2

# <span id="page-23-0"></span>**6.联系方式**

浙江昱能科技有限公司 www.APsystems.com

#### **APsystems 嘉兴**

浙江省嘉兴市南湖区亚太路 1 号 电话:+86 573 8398 6967 邮箱: info@altenergy-power.com

#### **APsystems 上海**

上海市浦东新区张杨路 188 号汤臣中心 B305室 电话:+86 021 3392 8205 邮箱:info@altenergy-power.com